# **GET CONNECTED**

## Get MGIC Rates through Polly PPE

### How to request MI quotes

Last Revised Date: 03/20/2023

#### 1. Accessing Mortgage Insurance Rates

From the search results, click MI Quote. This button will only appear if the LTV is greater than 80%.

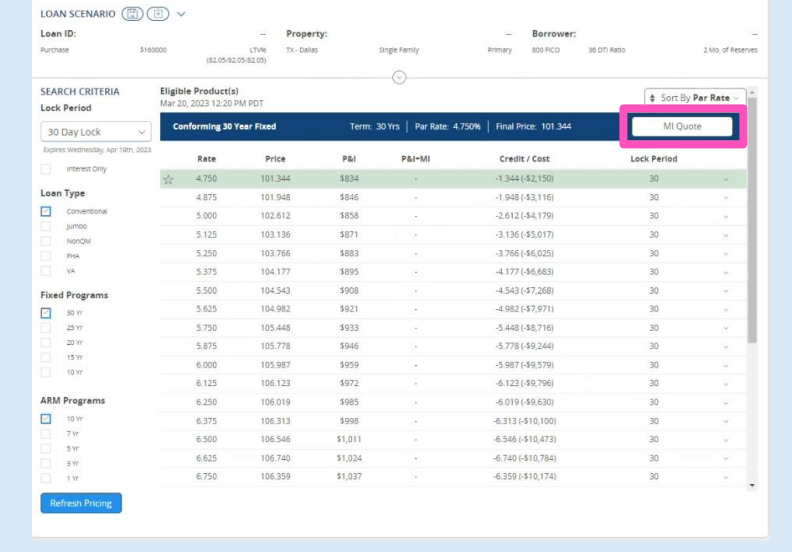

**MGIC** 

Enter additional information needed for MI quoting. The Get Rates button is disabled until all required fields are complete.

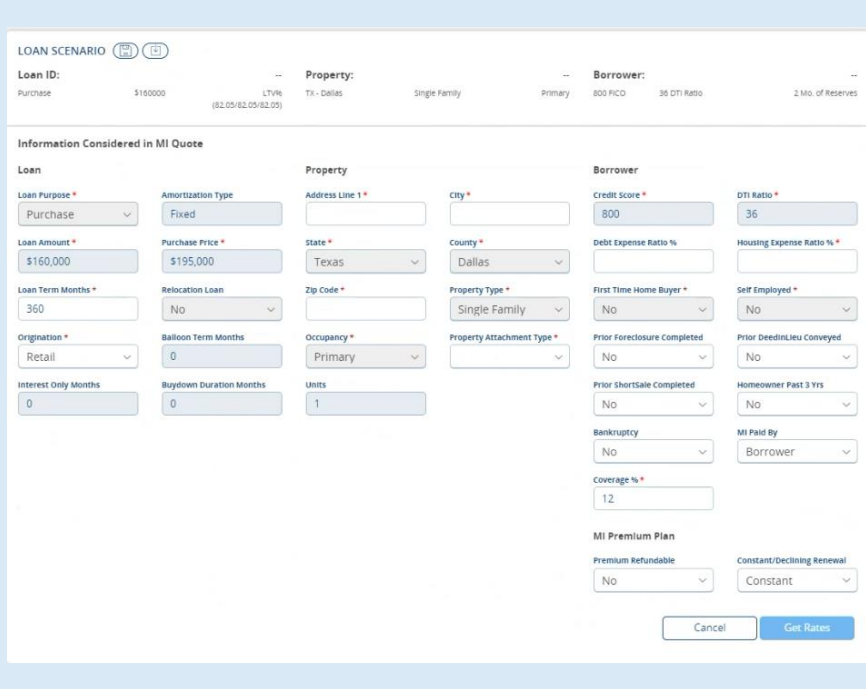

Once all required fields are complete, click Get Rates.

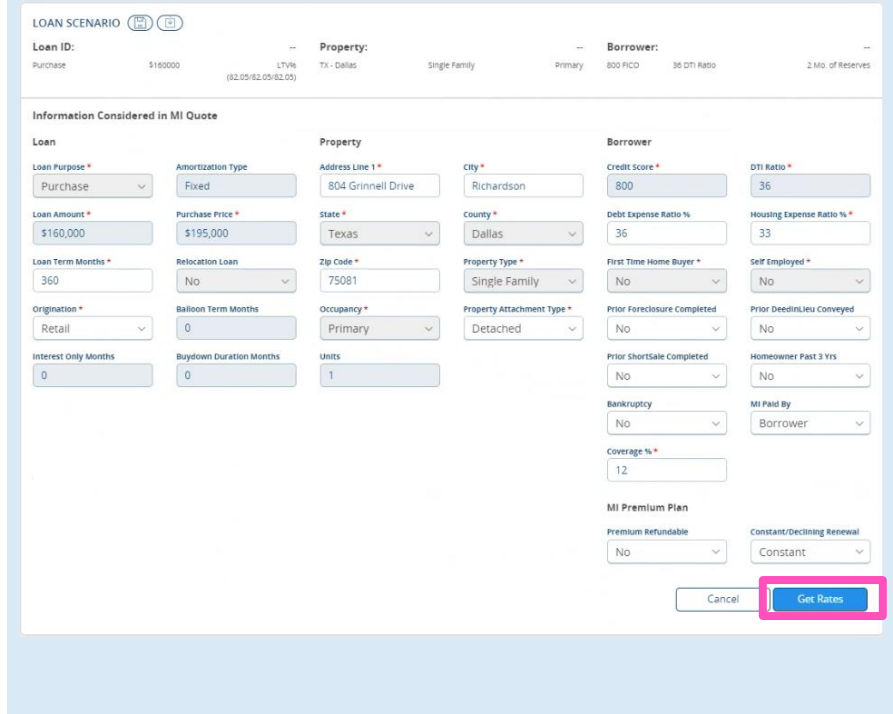

#### 2. Viewing Mortgage Insurance Quotes

#### MI quotes will appear on the **Mortgage** Insurance Rates page.

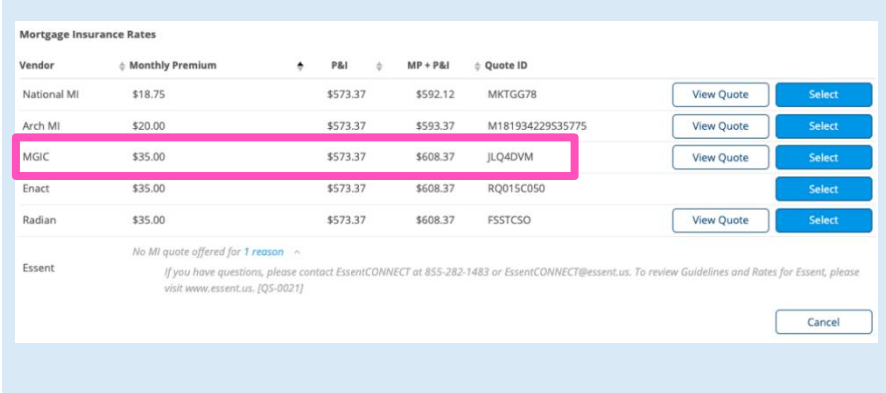

Click View Quote to see additional details.

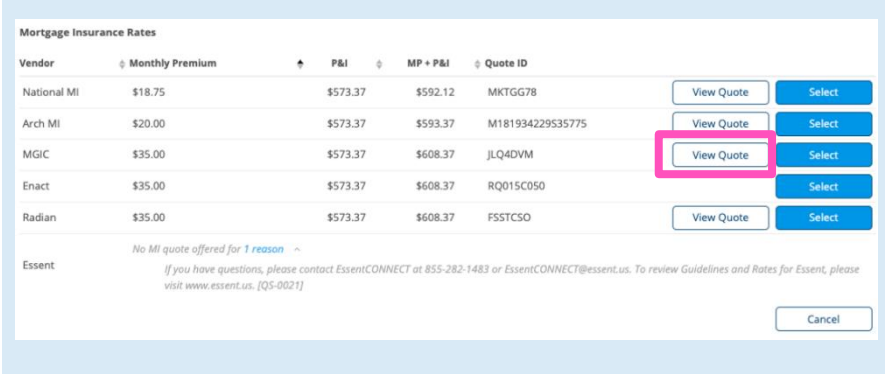

The MI quote will appear in a PDF format.

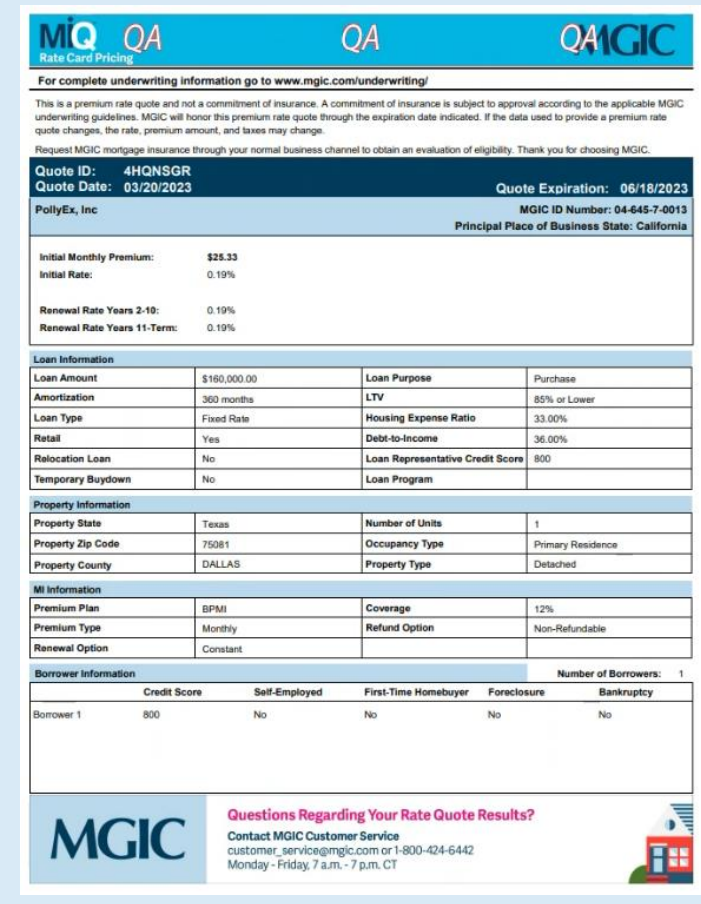

#### 3. Selecting Mortgage Insurance Quote

Click Select for the desired quote.

#### Mortgage Insurance Rates

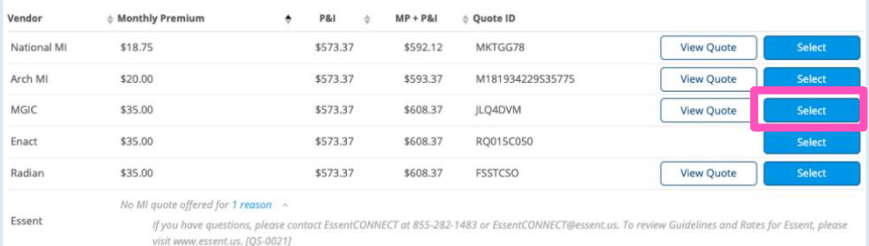

Cancel

The user will be returned to the results screen. The selected MI premium will be added to the pricing and combined with the P&I in the P&I+MI results.

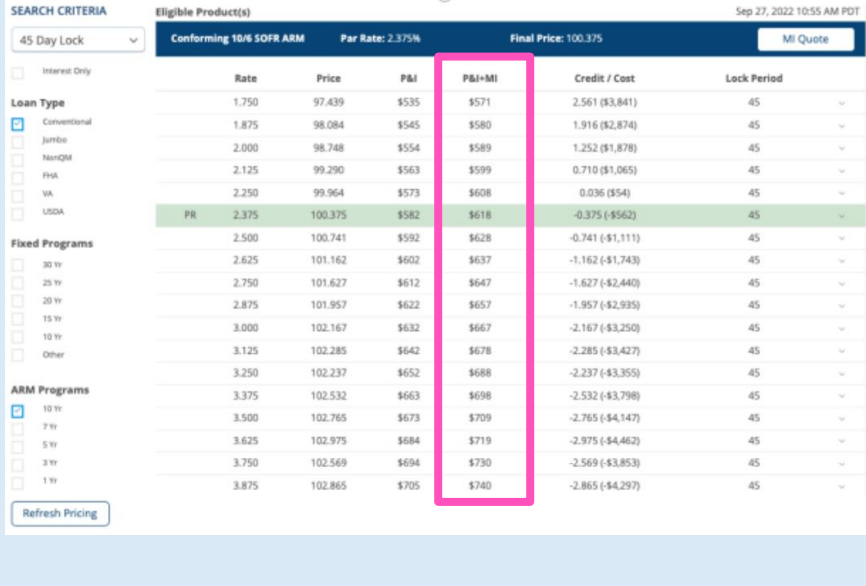

Please contact your Polly PPE Customer Success point of contact for additional assistance.